## **Оплата услуг ЖКХ через Сбербанк Онлайн**

- 1. Получить логин и пароль доступа к Сбербанк Онлайн, обратившись к сотруднику Сбербанка или распечатав его через меню банкомата Сбербанка.
- 2. На персональном компьютере, в котором есть выход в сеть Интернет, заускаем интернет-браузер, например, Mozilla Firefox, Google Chrome.
	- **C** Google Chrome Mozilla Firefox
- 3. В адресной строке интернет-браузера набираем адрес: [www.sberbank.ru](http://www.sberbank.ru/)

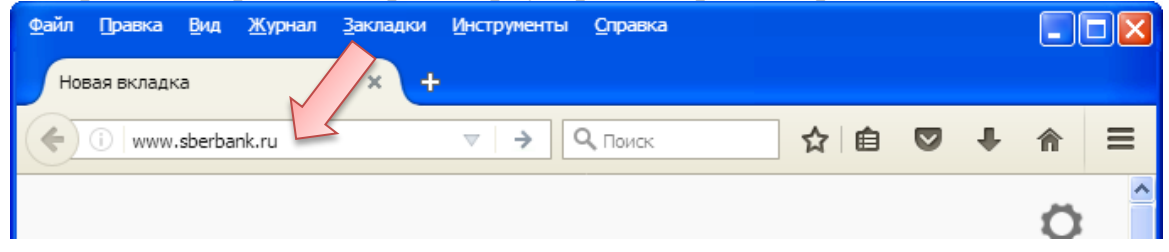

4. В верхнем верхнем углу страницы сайта Сбербанка левой кнопкой мыши нажимаем на ссылку *Сбербанк Онлайн*.

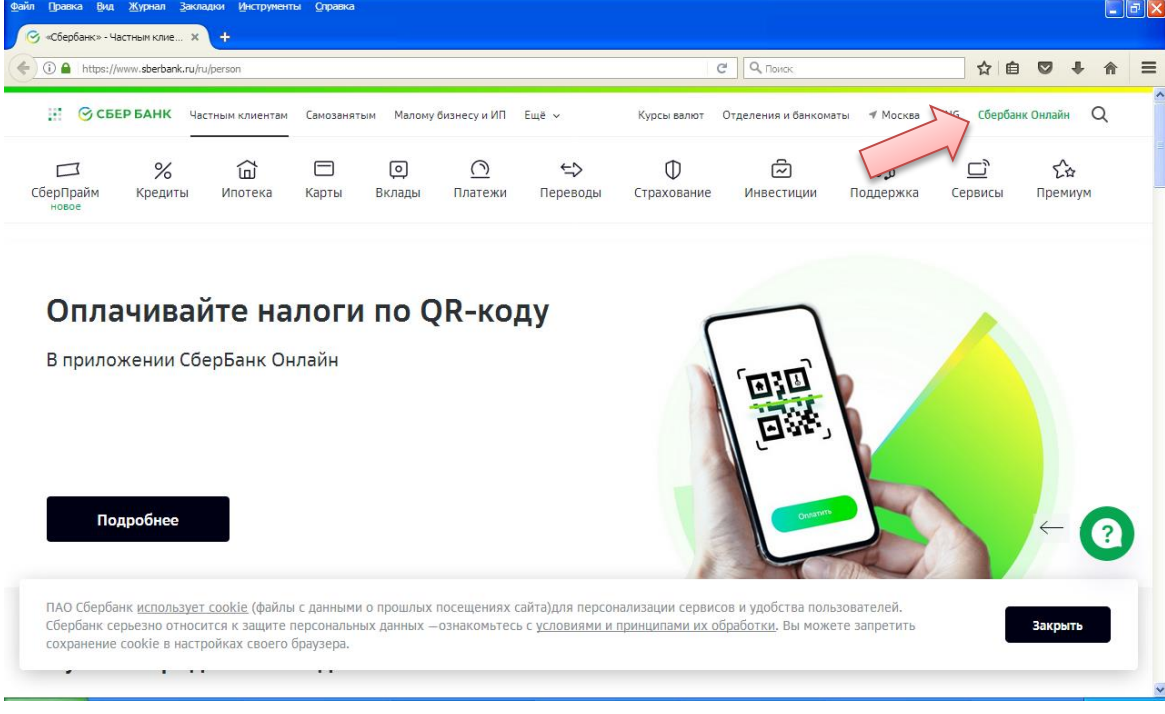

5. В поле логин/пароль вводим полученные в Сбербанке (или банкомате) свой логин и пароль от Сбербанк Онлайн и нажимаем кнопку *Войти*.

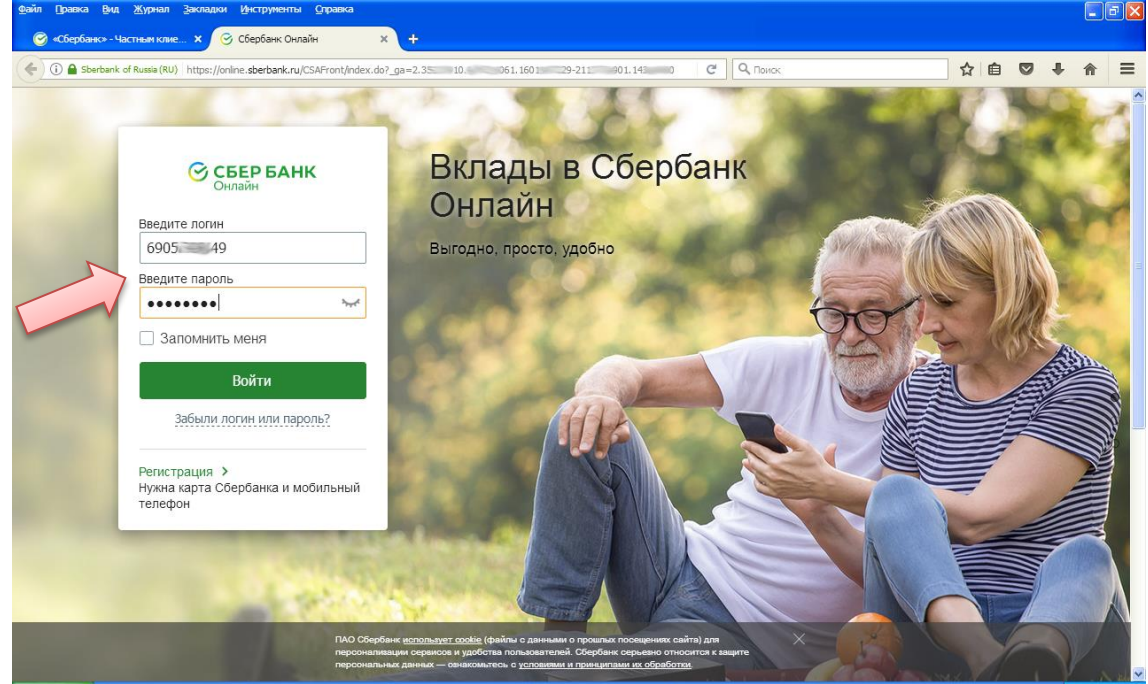

6. На сотовый телефон, указанный Сбербанке поступит СМС-сообщение с цифровым паролем, который необходимо ввести в поле и нажать на кнопку *Подтвердить*.

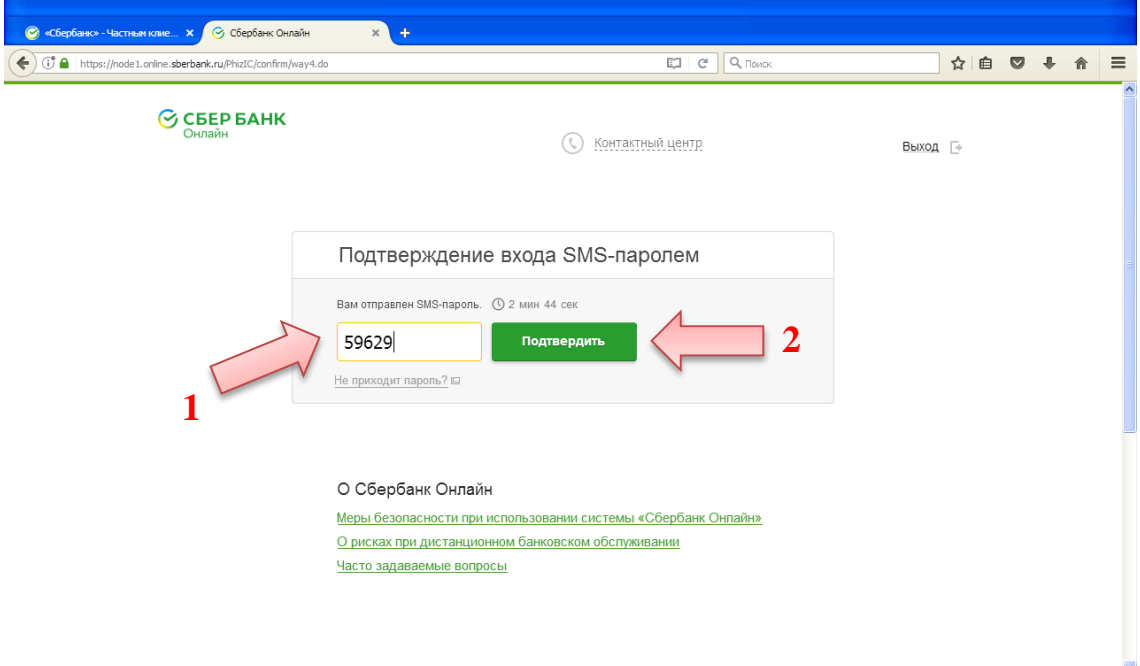

7. После успешного входа (авторизиции) откроется основная страница Сбербанк Онлайн. Для оплаты услуг ЖКХ переходим по ссылке *Новый платеж* или на вкладку *Платежи*

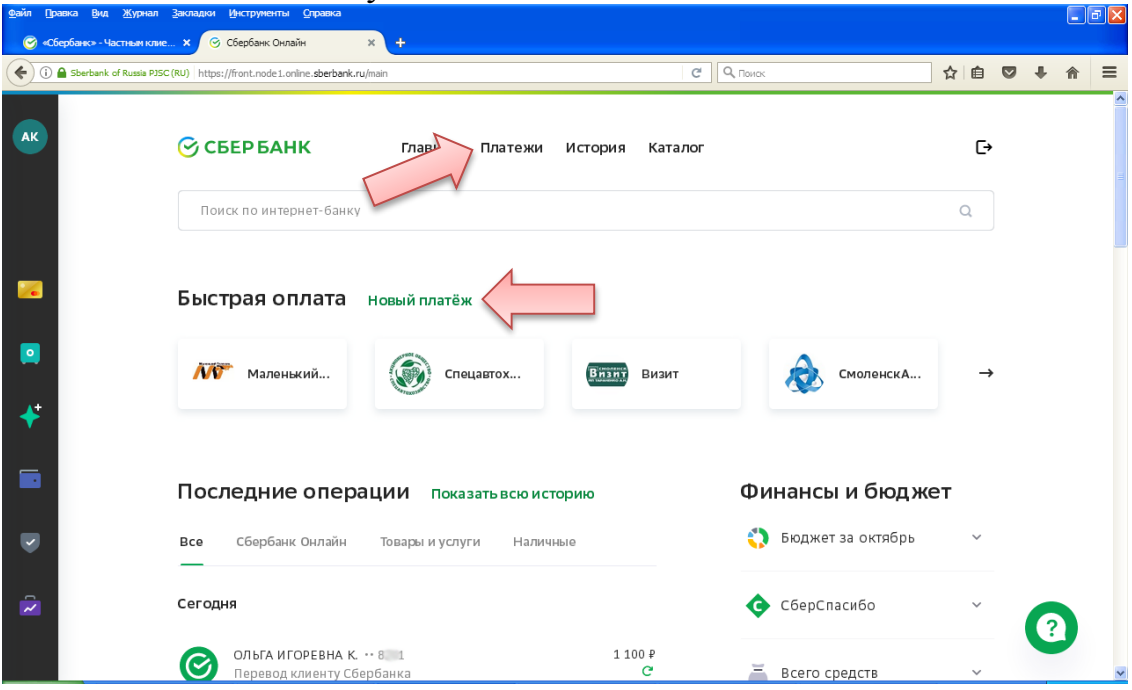

8. Пролистываем страницу до *Платежи.* При необходимости выбираем свой регион оплаты, нажав на стрелочку «вниз» справа от предложенного региона. Далее нажимаем на ссыку *ЖКХ и домашний телефон*.

![](_page_2_Picture_52.jpeg)

9. Отобразится страница *ЖКХ и домашний телефон* с перечнем разных услуг Квартплата, Домашний телефон, Фонды капитального ремонта и др. Например, для оплаты услуг газоснабжения нажмем на ссыку *Газ.*

![](_page_3_Picture_49.jpeg)

10.Откроется страница *Газ* со списком поставщиков. Здесь выбираем поставщика, в соответствии с квитанцией за газ, например, *Газпром межрегионгаз Смоленск.*

![](_page_3_Picture_50.jpeg)

11.Далее нажимаем *Новый платеж* (или *Перейти к оплате* рядом с лицевым счетом, если он есть в предложенном списке, если ранее уже совершались платежи через Сбербанк Онлайн по данному лицевому счету).

![](_page_4_Picture_61.jpeg)

12.Выбираем услугу *Газоснобжение* (или другую в соответствии с квитанцией), карту с которой произвести оплату, заполняем *Лицевой счет* и нажимаем кнопку *Продолжить*.

![](_page_4_Picture_62.jpeg)

13.Далее заполняем период оплаты, показания счетчика газа (при наличии), и корректируем (при необходимости) сумму платежа и нажимаем *Продолжить.*

![](_page_5_Picture_46.jpeg)

14.Проверяем правильность заполненных данных. Если все верно – подтверждаем платеж, нажав *Оплатить.*

![](_page_5_Picture_47.jpeg)

15.В случае успешной операции появится сообщение о совершенном платеже со штампом *Исполнено.*

![](_page_6_Picture_25.jpeg)

![](_page_6_Picture_26.jpeg)